# NEKTA

# ЛИЧНЫЙ КАБИНЕТ ПОТРЕБИТЕЛЯ NEKTA CS ИНСТРУКЦИЯ ПОЛЬЗОВАТЕЛЯ

г. Тольятти 2023 г.

### СОДЕРЖАНИЕ:

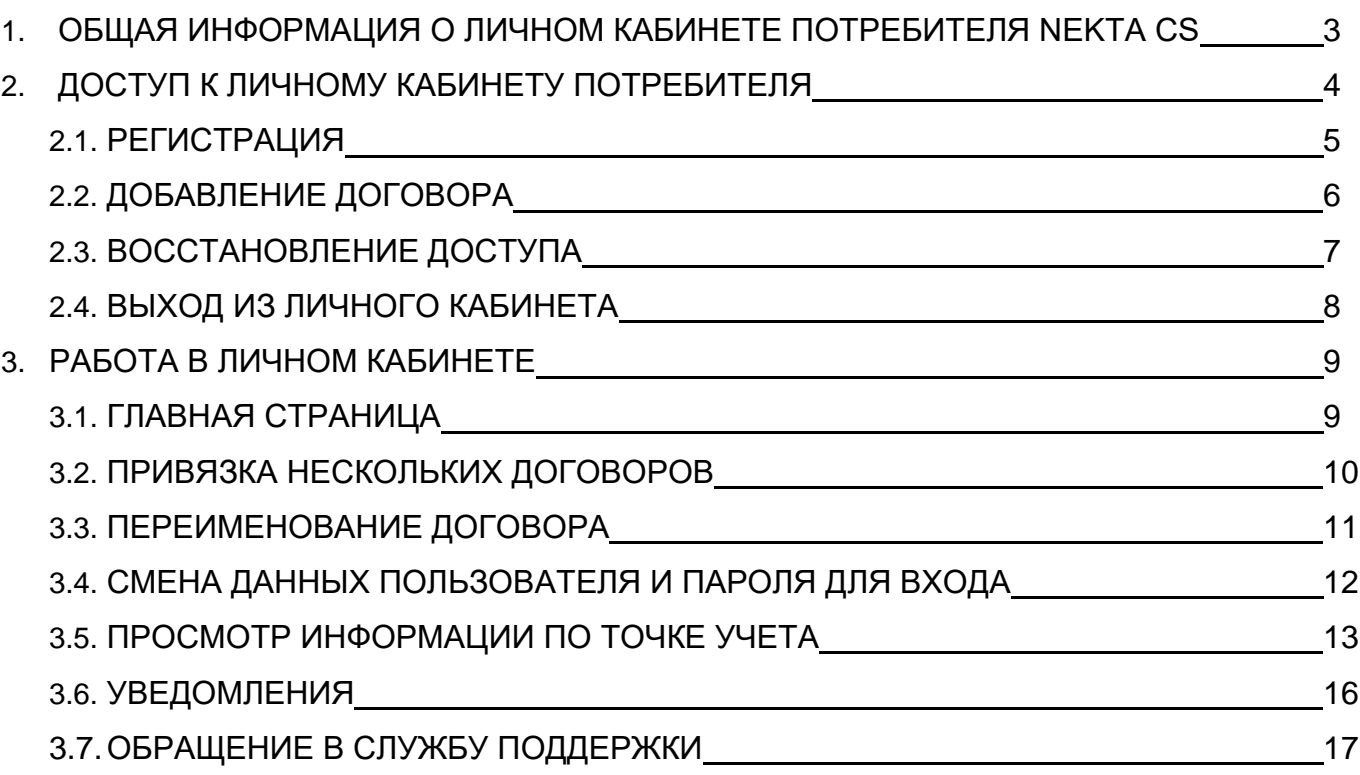

### **ВОЗМОЖНОСТИ ЛИЧНОГО КАБИНЕТА ПОТРЕБИТЕЛЯ NEKTA CS:**

- Сводка основной информации на главной странице (Сводка по лицевому счету, балансу, показаниям приборов учета, уведомлениям, обращениям и их статусам. Информация по ресурсоснабжающей организации)
- Полная информация по точкам учёта (Общая информация, показания, профиль мощности и журнал событий прибора учёта за выбранный период, данные по трансформаторам тока и напряжения.)
- Система уведомлений для потребителей (Отображение уведомлений, настроенных в системе ресурсоснабжающей компании, прямо в личном кабинете абонента.)
- Отправка обращений абонента (Возможность отправки обращений от лица абонента в программный комплекс снабжающей компании. Отображение и отслеживание статуса направленных обращений.)

### **2. ДОСТУП К ЛИЧНОМУ КАБИНЕТУ ПОТРЕБИТЕЛЯ**

Для регистрации и входа в личный кабинет NEKTA CS необходимо в браузере перейти по адресу [https://lk.nekta.cloud/login.](https://lk.nekta.cloud/login)

На странице регистрации доступны:

- Вход в систему
- Восстановление доступа
- Регистрация

Вход в систему.

Для входа в систему необходимо ввести «E-mail» и «Пароль», указанные при регистрации.

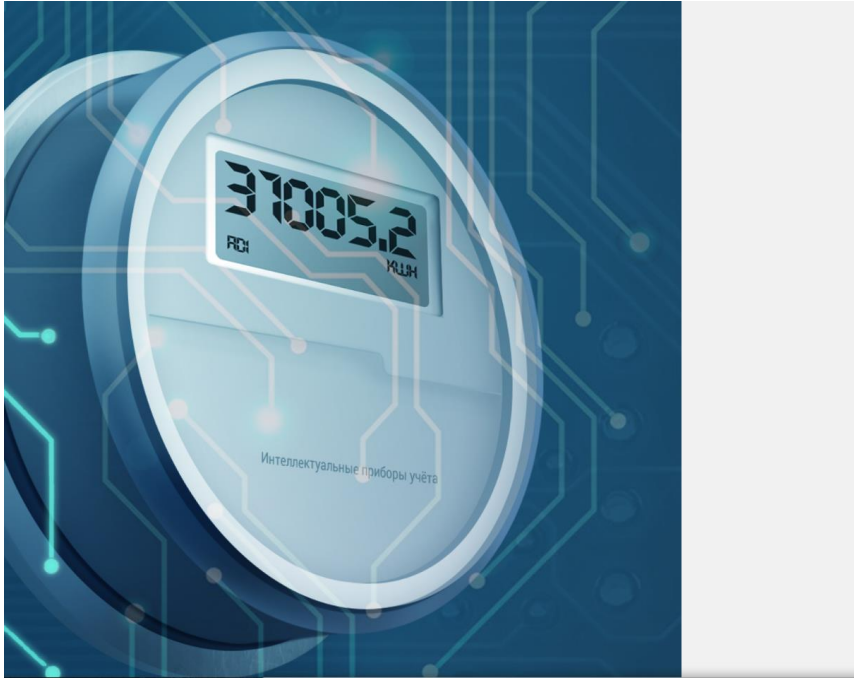

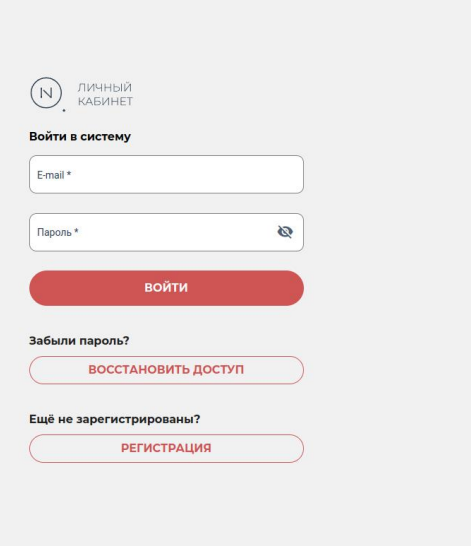

### **2.1 РЕГИСТРАЦИЯ**

Для регистрации новой учетной записи необходимо:

• Указать «E-mail» пользователя

Электронная почта должна быть действующей и принадлежать пользователю, т.к. на нее придет письмо с подтверждением регистрации, а также она необходима для восстановления пароля.

- Указать Ф.И.О пользователя
- Ввести номер телефона пользователя

Номер телефона должен быть действующим и принадлежать пользователю, т.к. на него могут приходить коды двухфакторной аутентификации.

• Ввести пароль

Пароль должен быть не менее 8 символов и может содержать заглавные и строчные буквы, цифры и специальные символы.

• Ввести пароль повторно

Введенные пароли должны совпадать.

• Нажать кнопку «ЗАРЕГИСТРИРОВАТЬСЯ»

В случае появления сообщения с ошибкой «Пользователь с таким E-mail уже существует» необходимо проверить корректность заполненного адреса электронной почты или войти по действующему логину и паролю.

Для подтверждения регистрации необходимо перейти по ссылке из письма, которое будет отправлено на указанный E-mail.

### **2.2 ДОБАВЛЕНИЕ ДОГОВОРА**

После входа в личный кабинет потребителя необходимо добавить договор.

• На главной странице кабинета нажать кнопку «ДОБАВИТЬ ДОГОВОР».

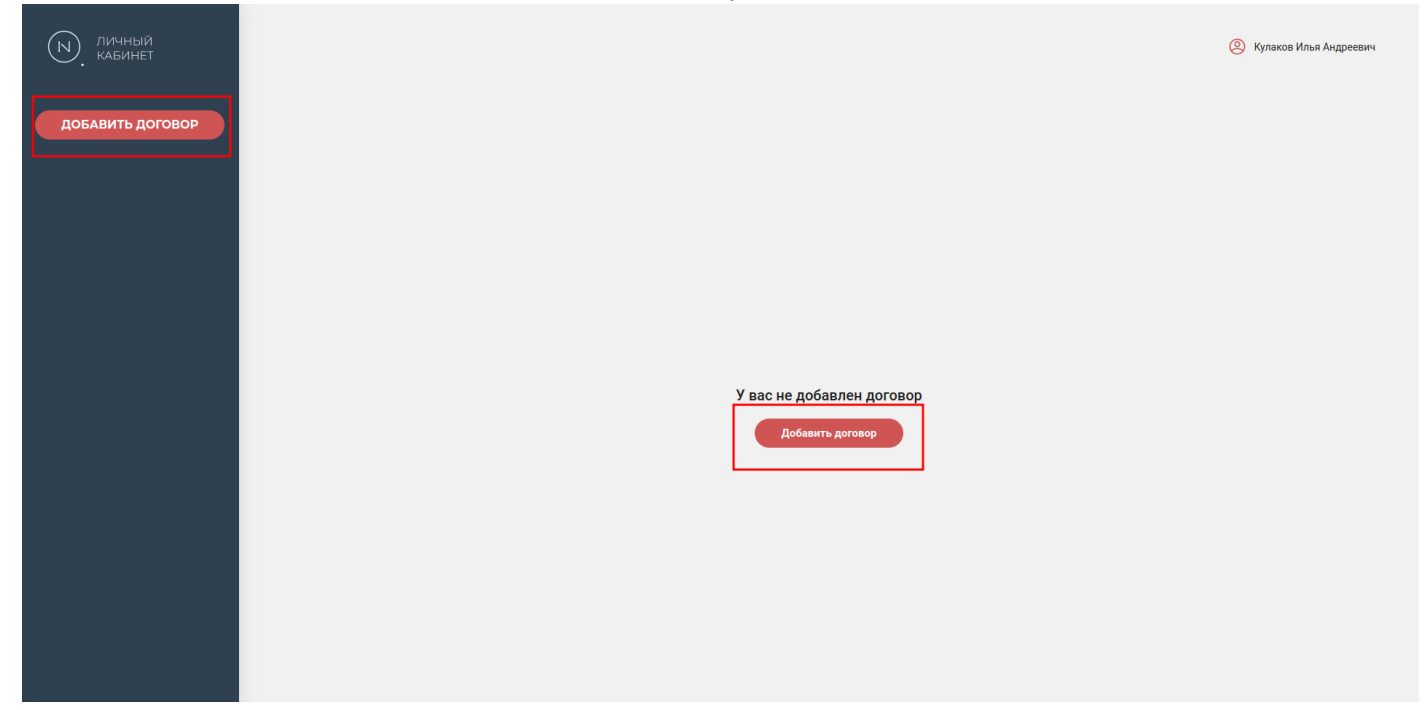

• В открывшейся форме выбрать поставщика из выпадающего списка.

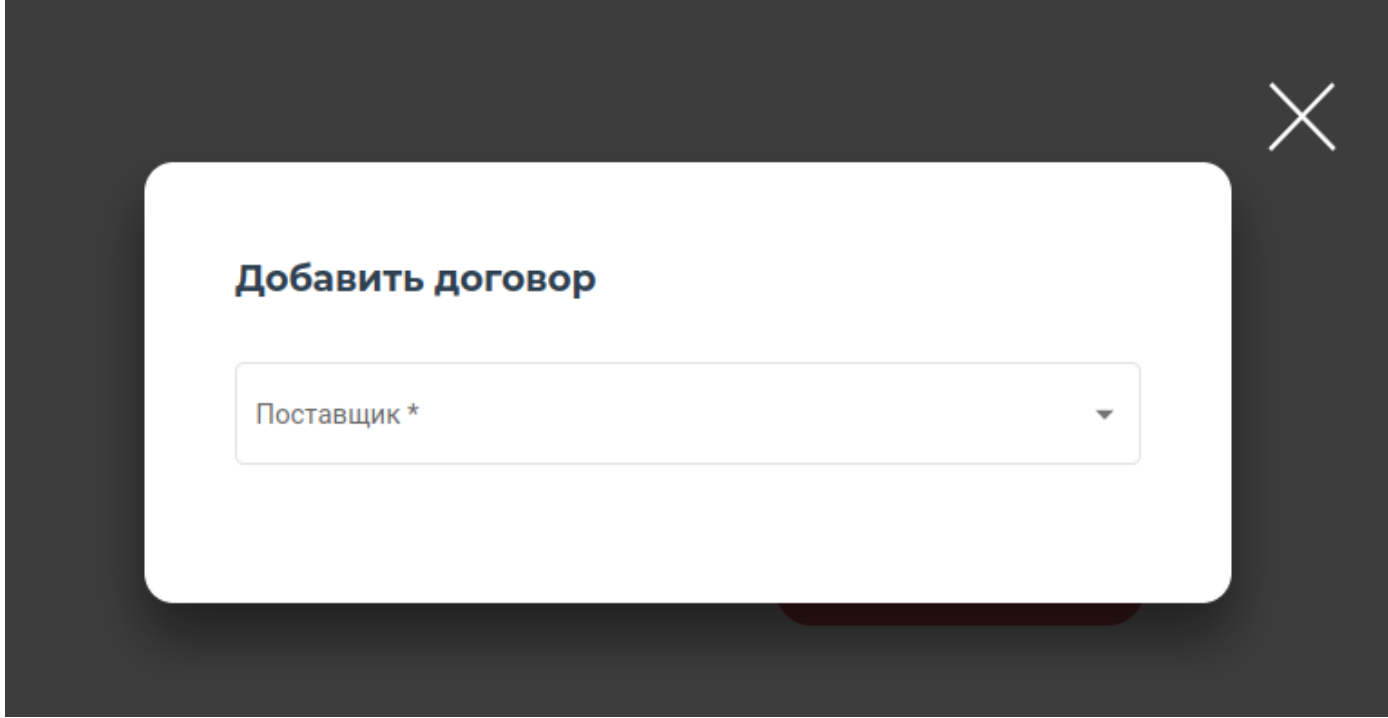

#### Заполнить:

- «Название» (будет отображаться в списке договоров),
- «Логин» и «Пароль» полученные от поставщика.

После заполнения всех полей нажать кнопку «ДОБАВИТЬ»

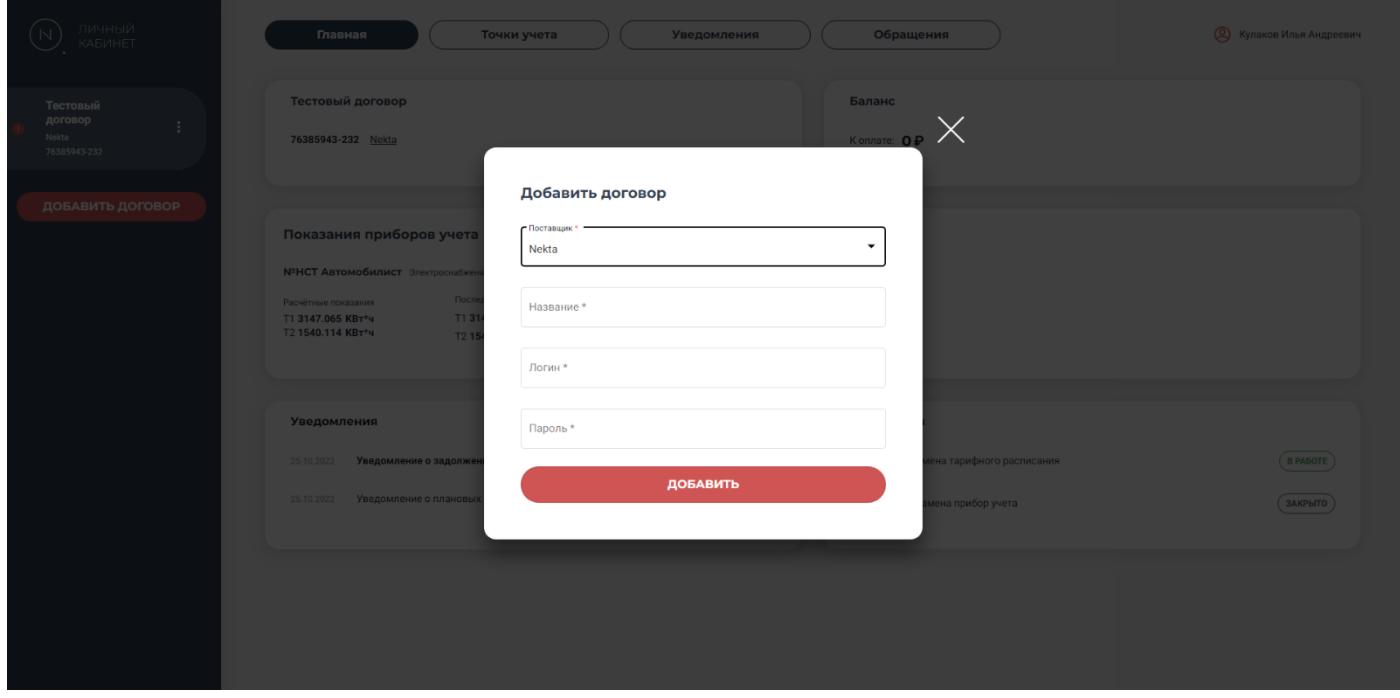

### **2.3 ВОССТАНОВЛЕНИЕ ДОСТУПА**

Для восстановления доступа в личный кабинет необходимо выполнить следующий порядок действий:

• На странице авторизации пользователя нажать «ВОССТАНОВИТЬ ДОСТУП»

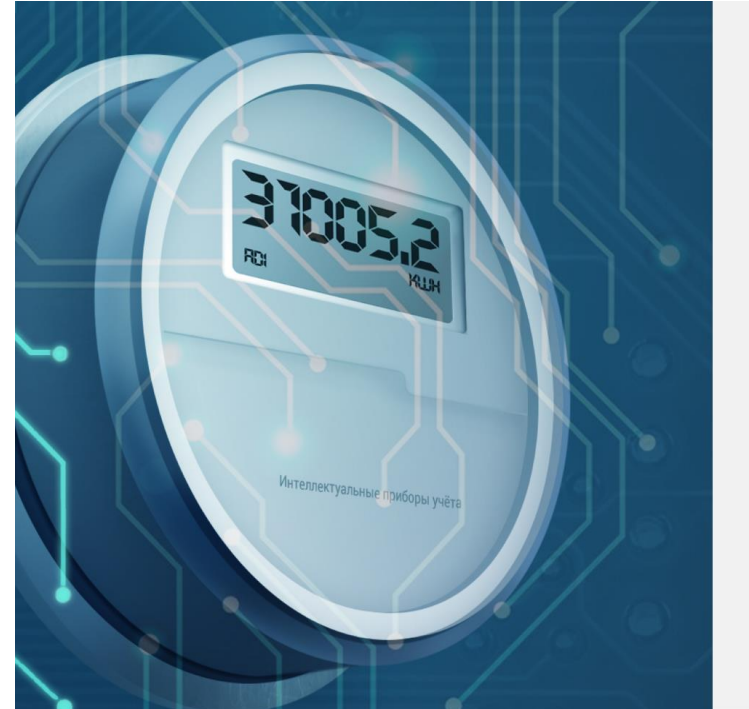

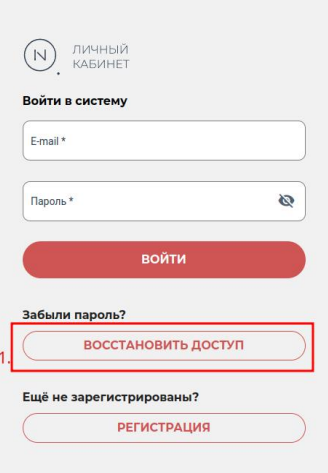

• Ввести адрес электронной почты, указанный при регистрации в личном кабинете и нажать кнопку «ОТПРАВИТЬ».

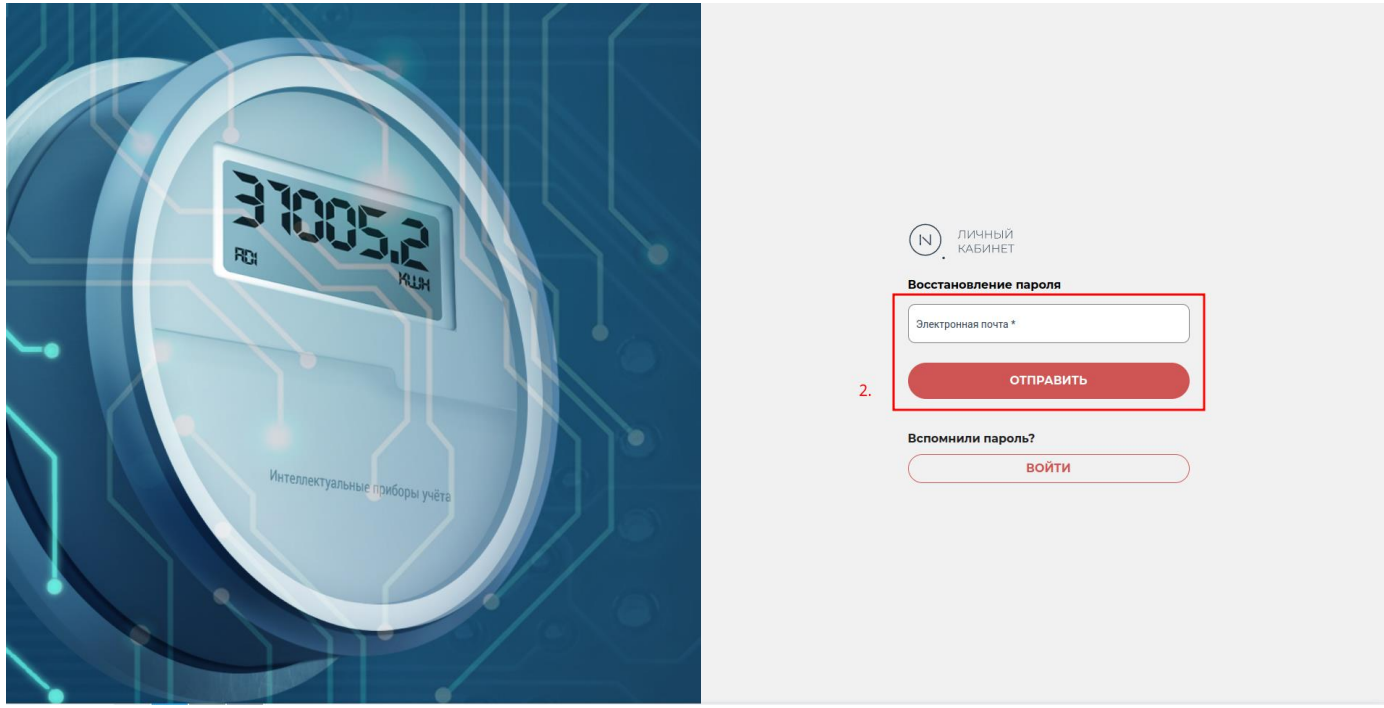

• На указанный адрес электронной почты будет отправлено письмо с ссылкой для сброса пароля. Зайдите в почтовый ящик, перейдите по ссылке для сброса пароля.

### **2.4 ВЫХОД ИЗ ЛИЧНОГО КАБИНЕТА**

Для соблюдения мер безопасности рекомендуется выходить из личного кабинета после завершения работы, особенно когда вход производился с постороннего устройства.

#### Для выхода из личного кабинета:

• Нажать на название вашего профиля в верхнем правом углу страницы.

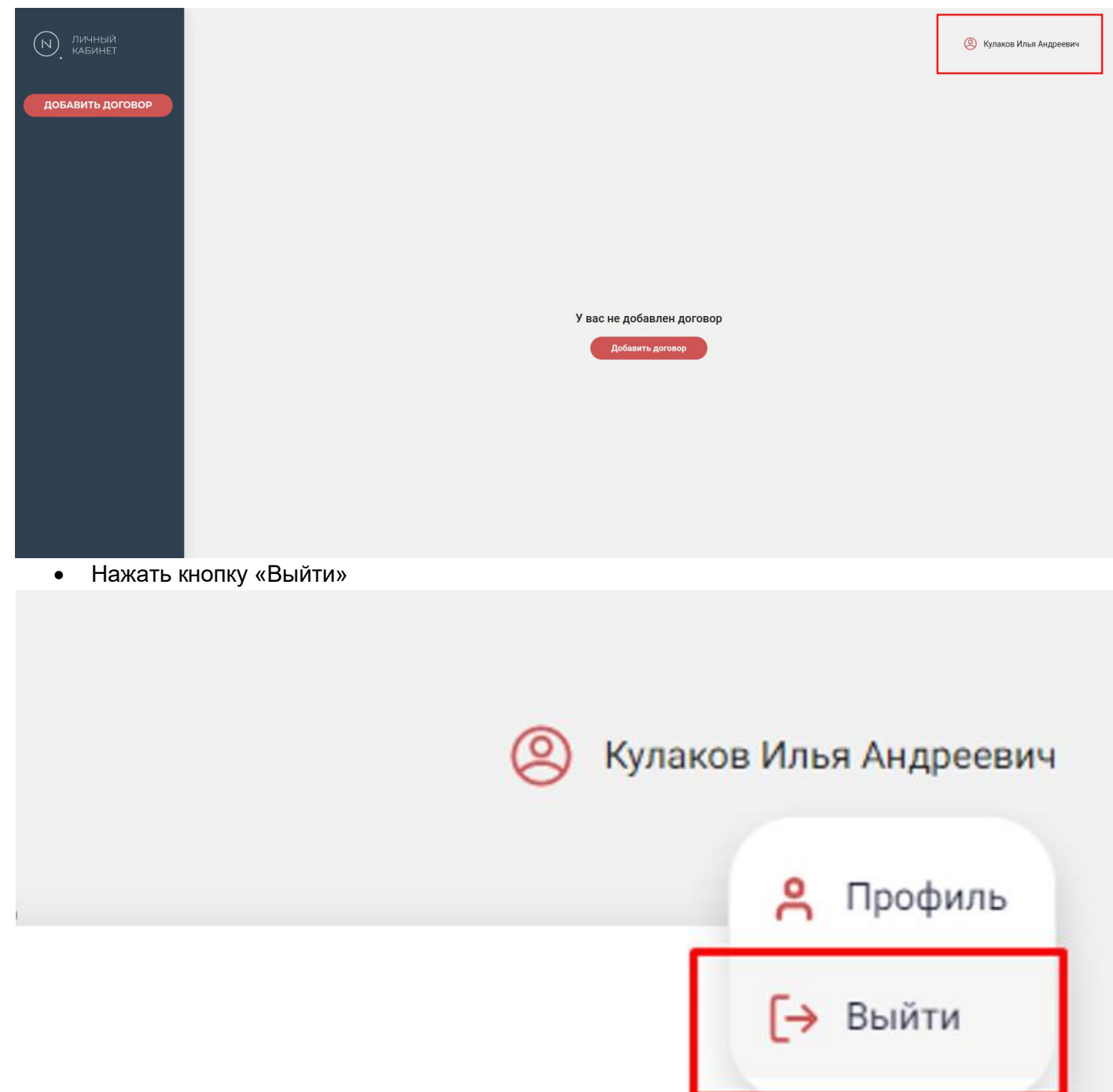

### **3. РАБОТА В ЛИЧНОМ КАБИНЕТЕ 3.1 ГЛАВНАЯ СТРАНИЦА**

Главная страница личного кабинета содержит следующие элементы:

- 1. Панель разделов личного кабинета.
- 2. Профиль пользователя.
- 3. Раздел договоров.
- 4. Информация о договоре и поставщике услуг.
- 5. Информация по текущему балансу.
- 6. Информация по показаниям прибора учета.
- 7. Информация о последних уведомлениях и их статусе.
- 8. Информация по последним обращениям и их статусе.

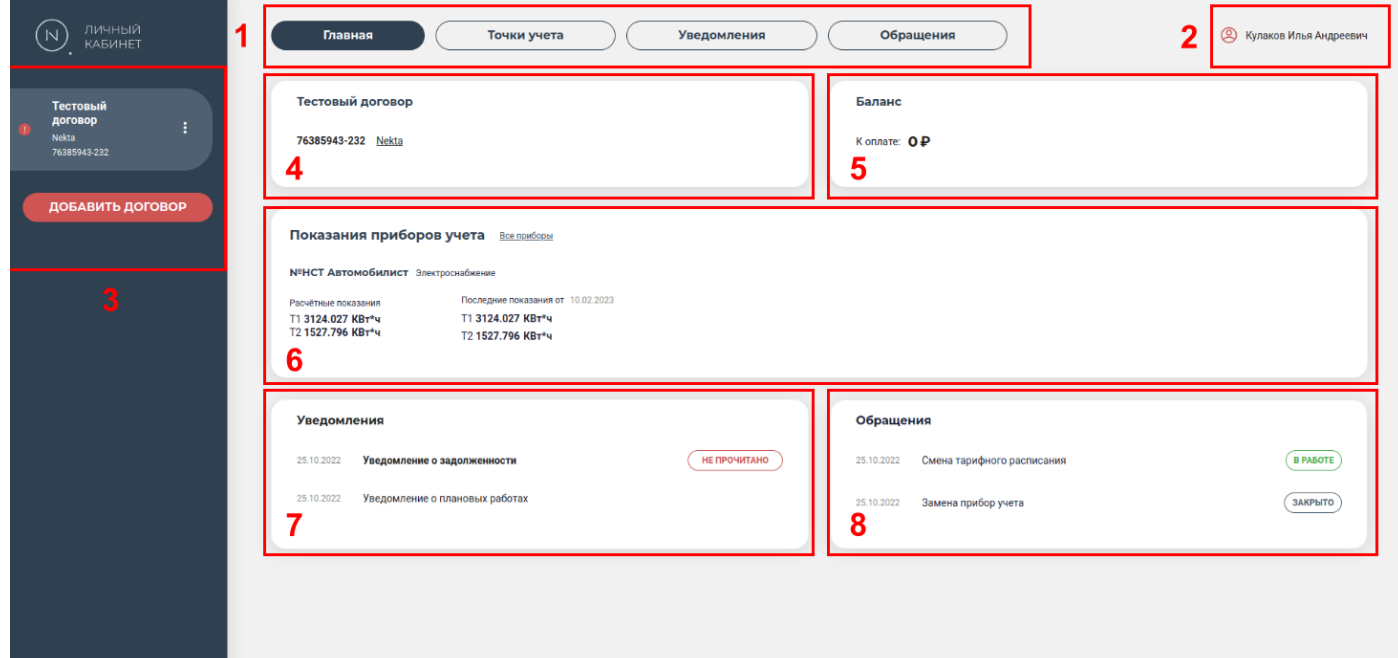

### **3.2 ПРИВЯЗКА НЕСКОЛЬКИХ ДОГОВОРОВ**

Для добавления дополнительного договора необходимо:

• Нажать кнопку «ДОБАВИТЬ ДОГОВОР» в левой части экрана.

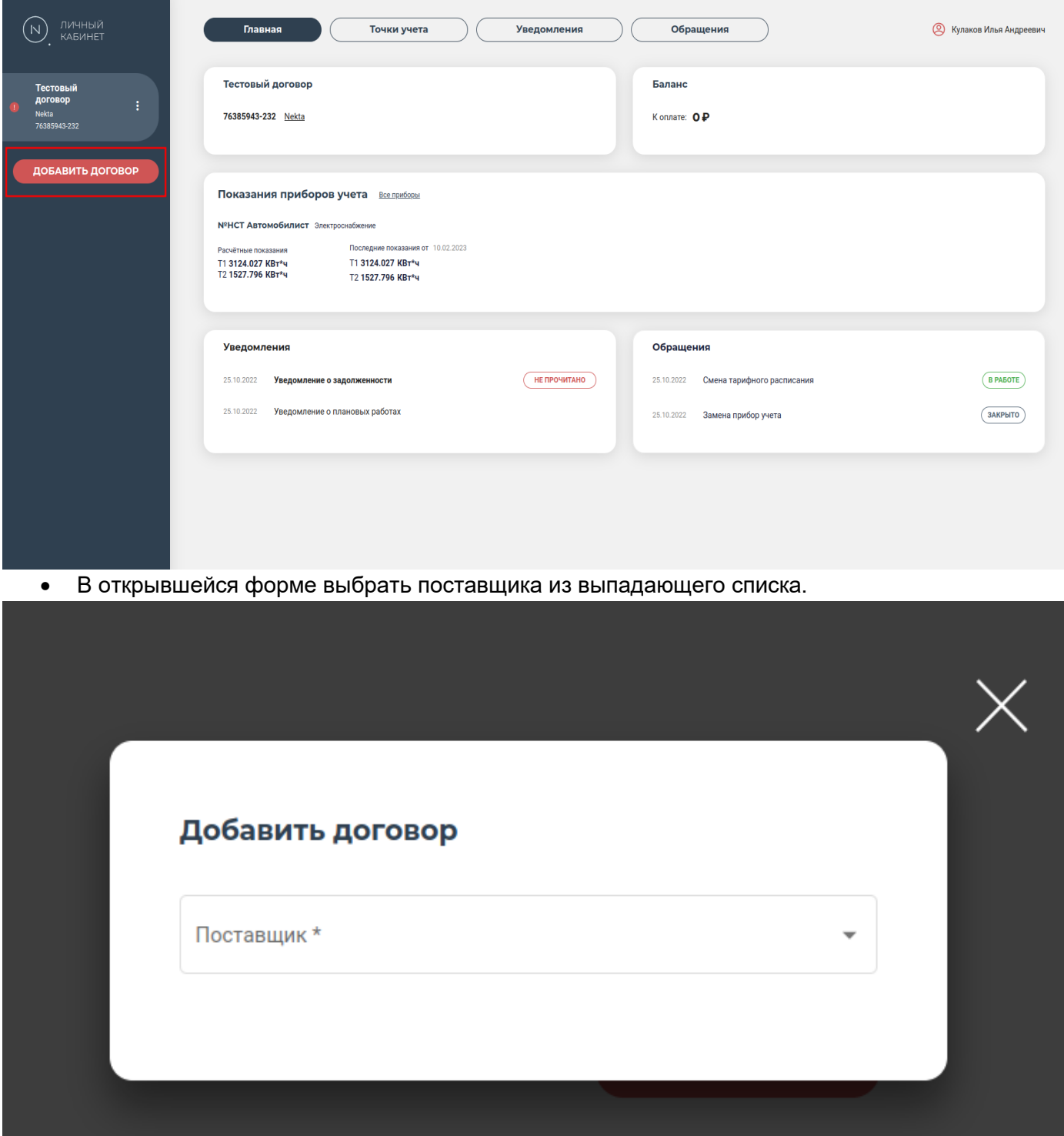

#### Заполнить:

- «Название» (будет отображаться в списке договоров),
- «Логин» и «Пароль» полученные от поставщика.

После заполнения всех полей нажать кнопку «ДОБАВИТЬ»

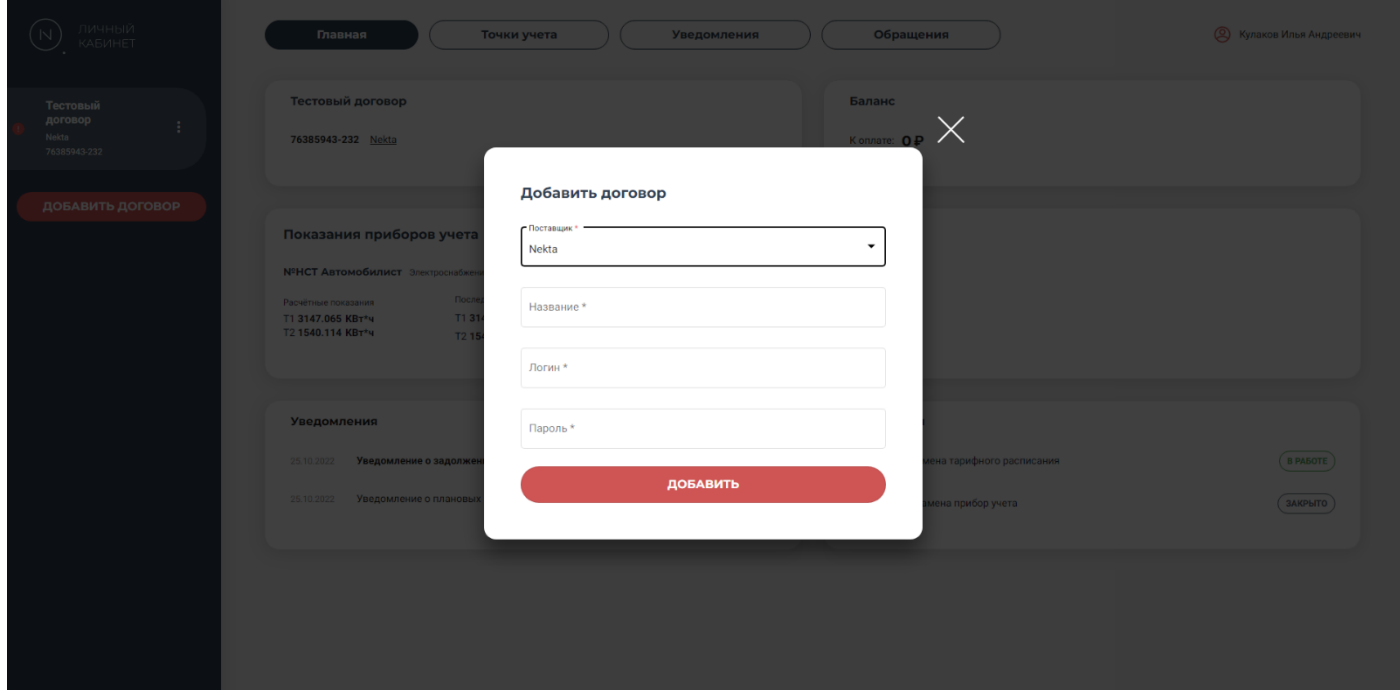

### **3.3 ПЕРЕИМЕНОВАНИЕ ДОГОВОРА**

Для переименования договора необходимо:

• Нажать три точки справа от текущего названия договора и выбрать «Редактировать».

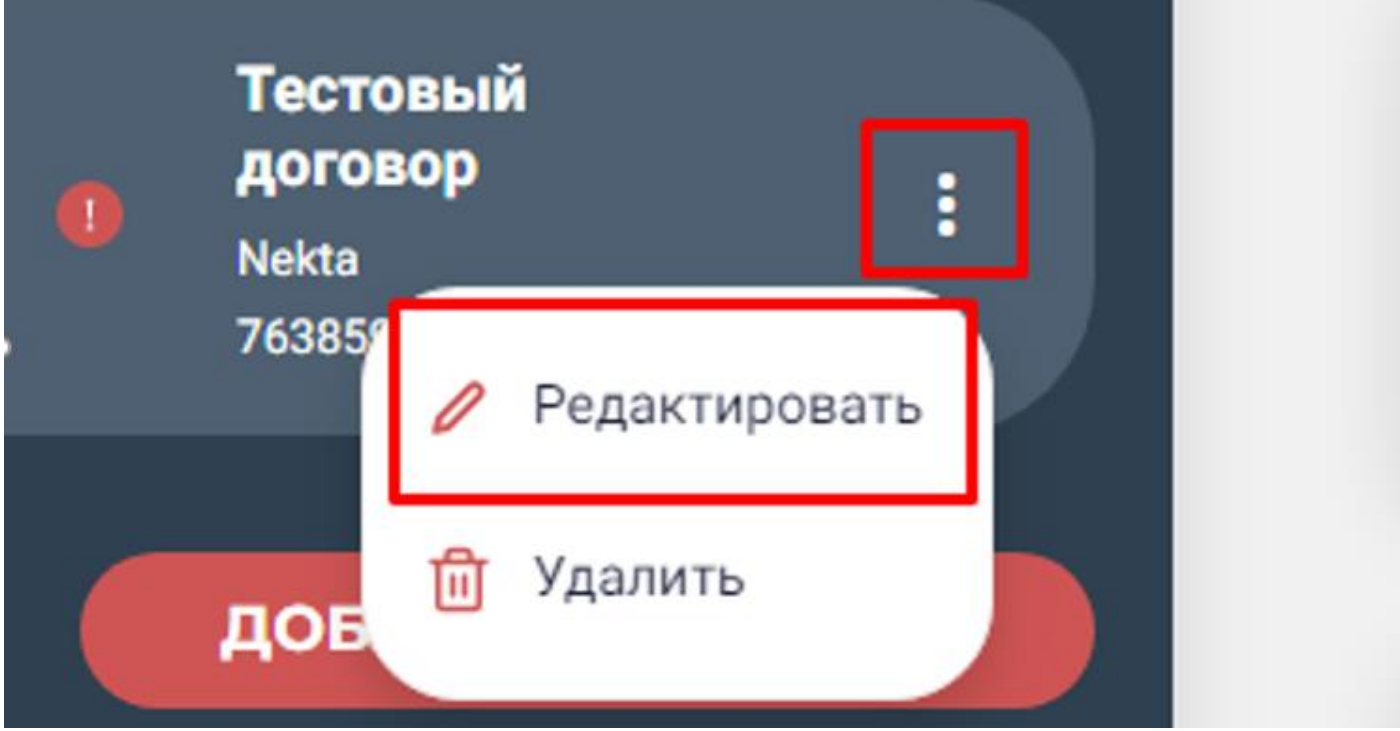

• Ввести новое название договора и нажать «СОХРАНИТЬ».

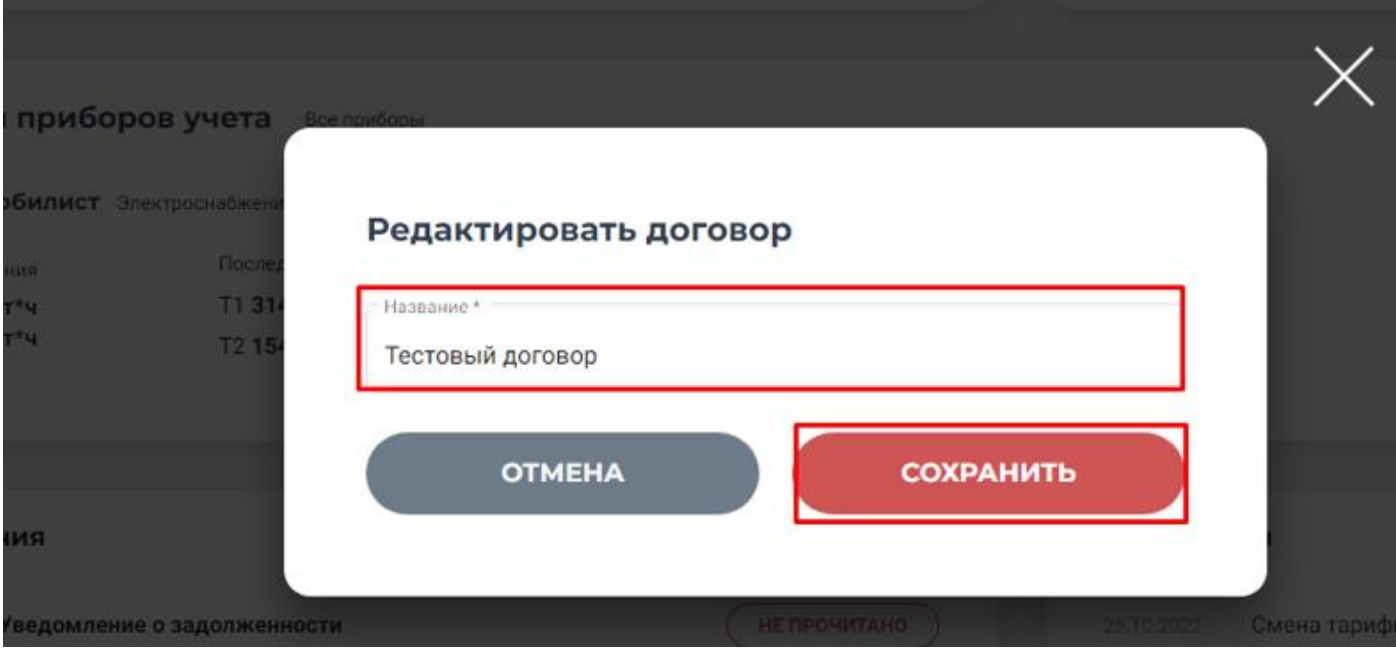

### **3.4 СМЕНА ДАННЫХ ПРОФИЛЯ И ПАРОЛЯ АВТОРИЗАЦИИ**

Для смены данных профиля и пароля, необходимо:

- Нажать на название профиля в правом верхнем углу страницы
- В выпадающем меню выбрать «Профиль».

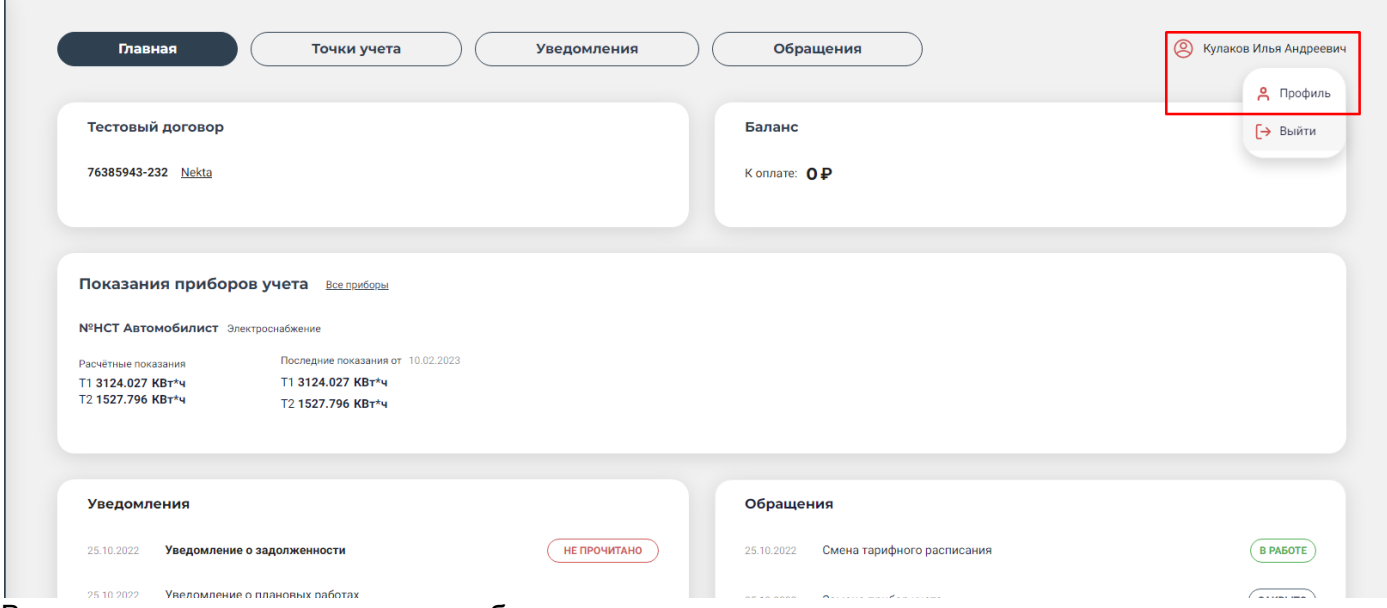

В открывшемся разделе личного кабинета возможно:

- изменить Ф.И.О (измениться после следующего входа в кабинет)
- адрес электронной почты E-mail
- включить или выключить уведомления от поставщика или приборов учета
- сменить пароль для авторизации

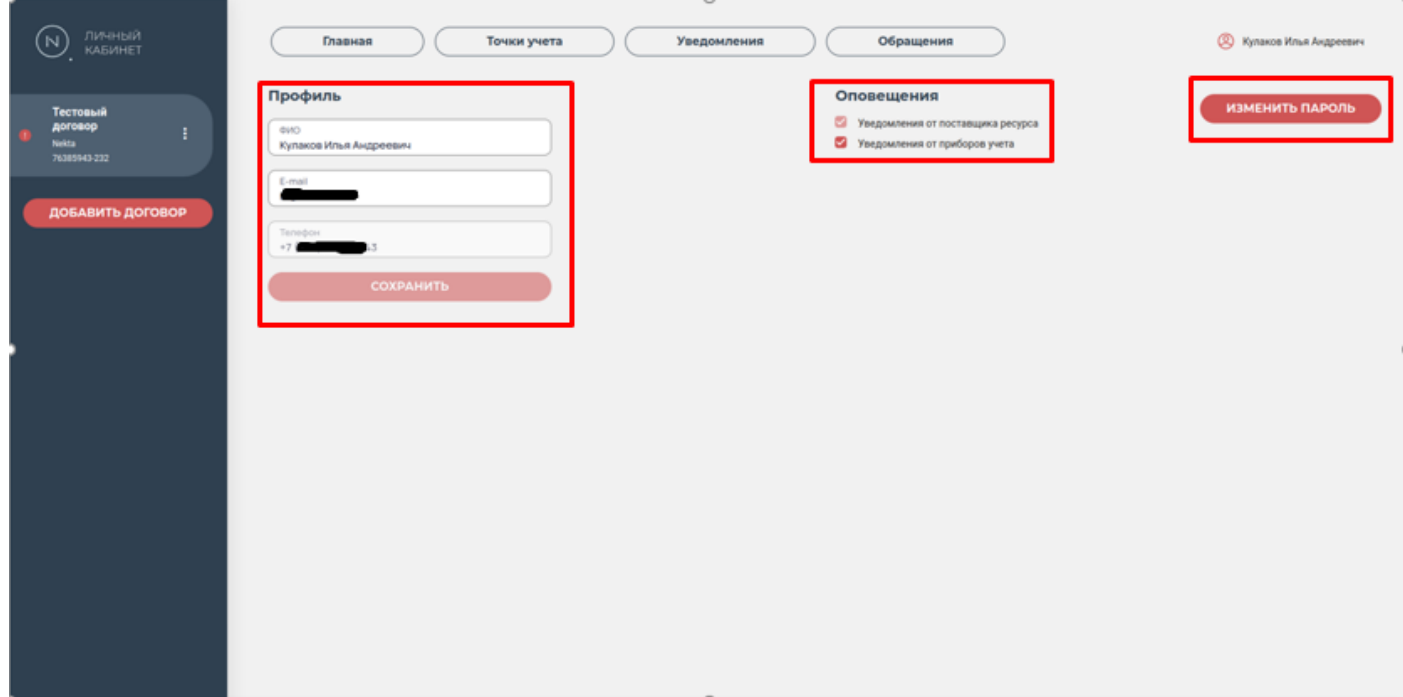

Для смены пароля:

- Нажать «ИЗМЕНИТЬ ПАРОЛЬ».
- Ввести текущий пароль
- Ввести новый пароль
- Повторно ввести новый пароль
- Нажать «ОТПРАВИТЬ»

### Смена пароля

Текущий пароль

Новый пароль

Новый пароль (ещё раз)

**OTMEHA** 

**ОТПРАВИТЬ** 

Ø

### **3.5 ПРОСМОТР ИНФОРМАЦИИ ПО ТОЧКЕ УЧЕТА.**

Раздел предназначен для просмотра детальной информации по:

- точкам учёта
- приборам учёта
- используемом тарифе и прочей информации

Для перехода в раздел:

- Нажать «Точки учета»
- Выбрав необходимую нажать «Подробнее».

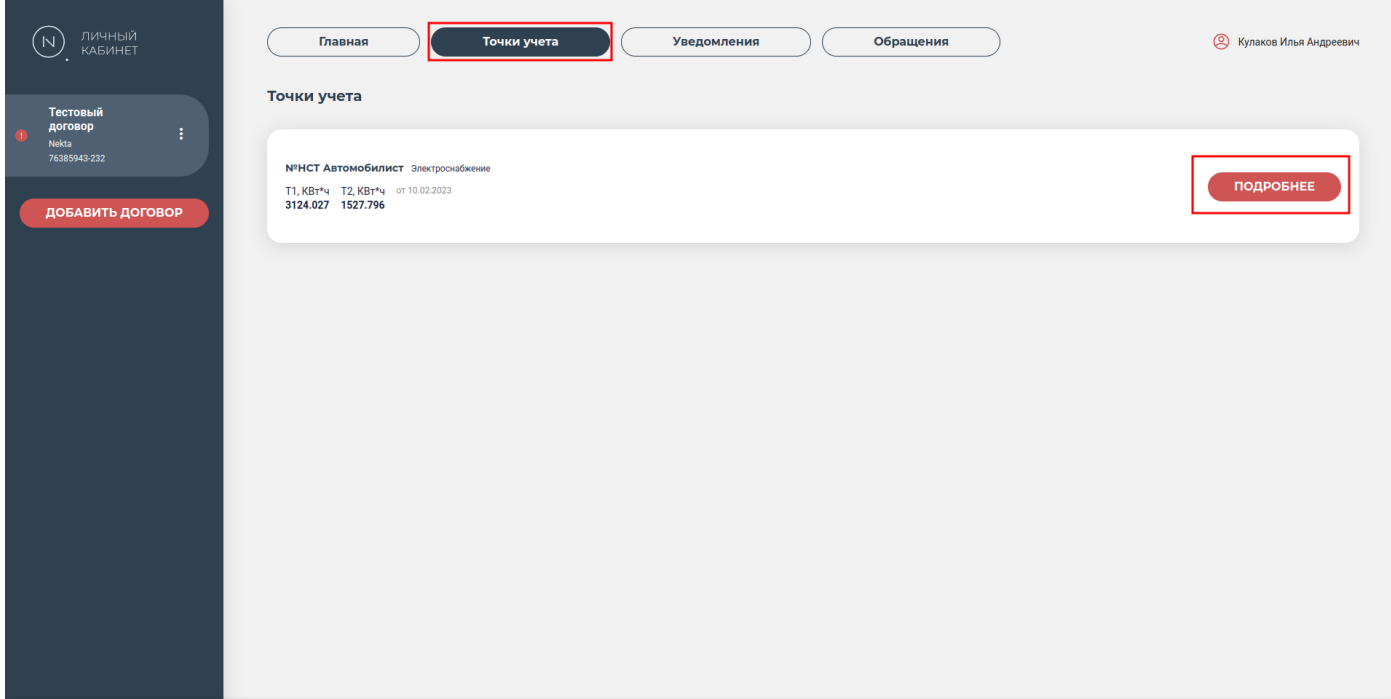

#### **Для неинтеллектуальных приборов учёта.**

Передать показания неинтеллектуального прибора учёта можно, как на главной странице, в разделе «Показания приборов учета», так и на странице «Точки учета», нажав «Передать показания».

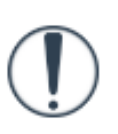

#### **Для интеллектуальных приборов учёта электрической энергии.**

В закладке «Общая информация» представлена информация по точке учёта, последним показаниям прибора учёта, информация по прибору учёта, об используемом тарифе и прочее

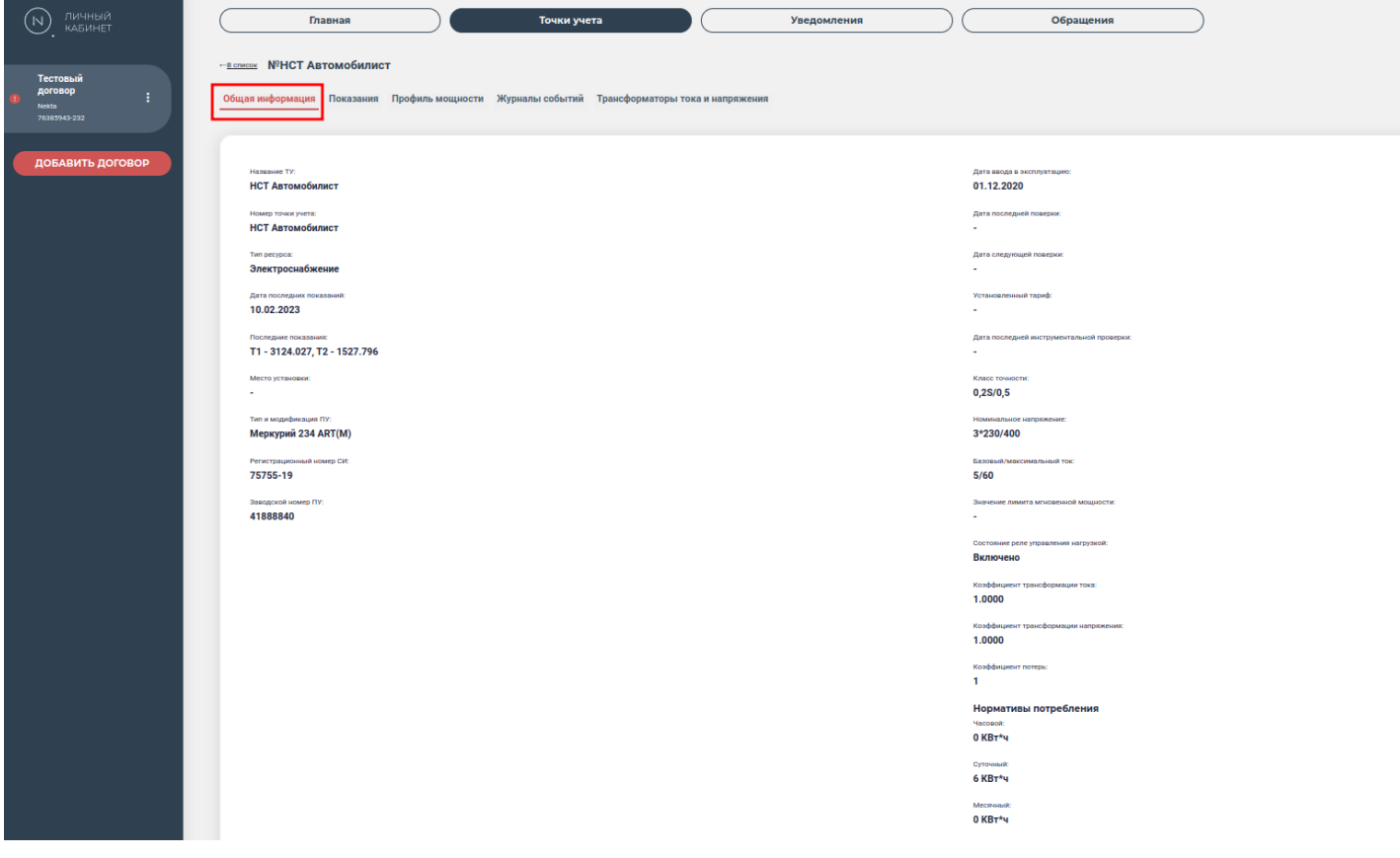

Во вкладке «Показания» есть возможность настроить фильтры для отображения информации по потреблению ресурса по периодам (месяцы/недели/дни).

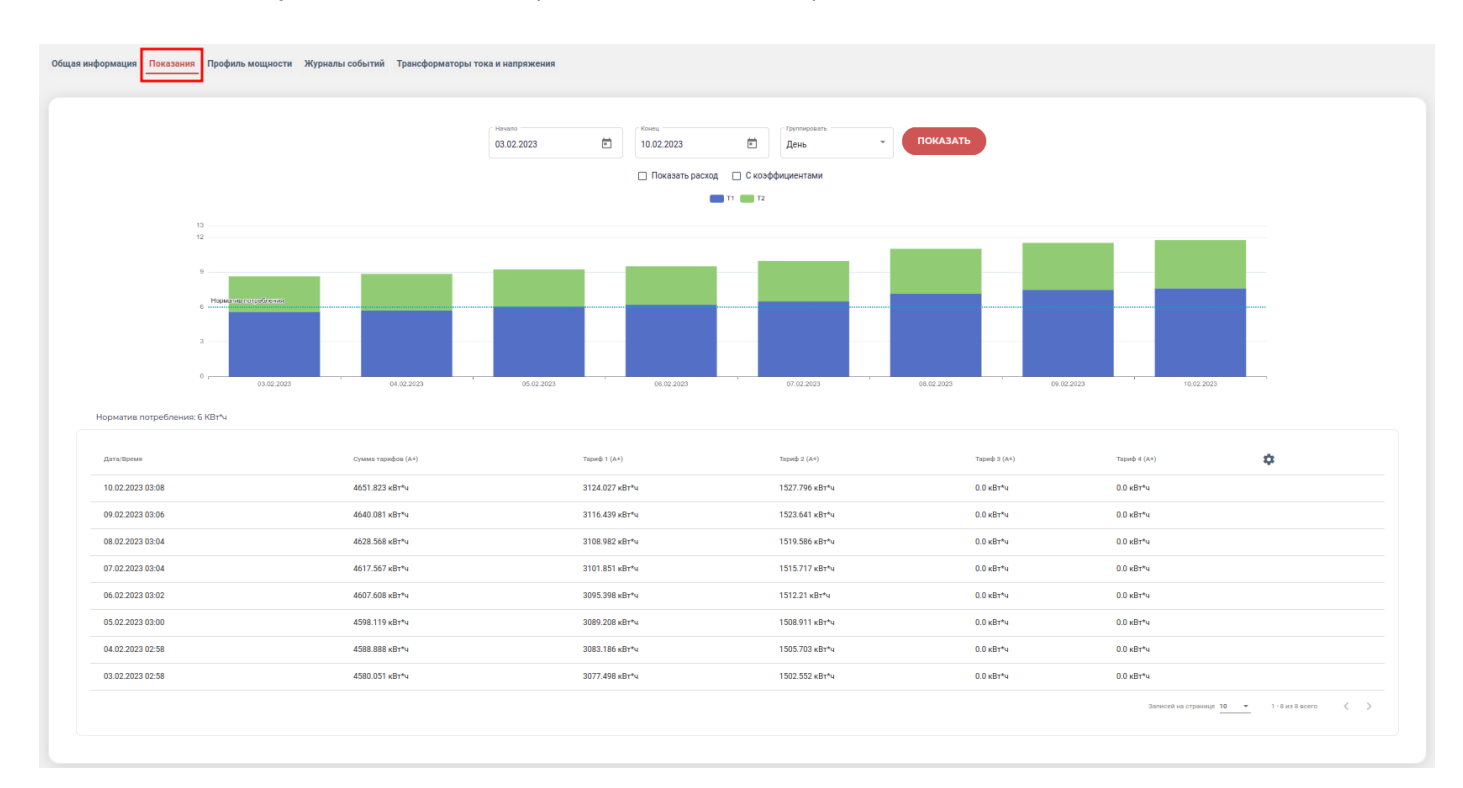

Во вкладке «Профиль мощностей» представлена информация по часовому (получасовому в зависимости от выбранных настроек).

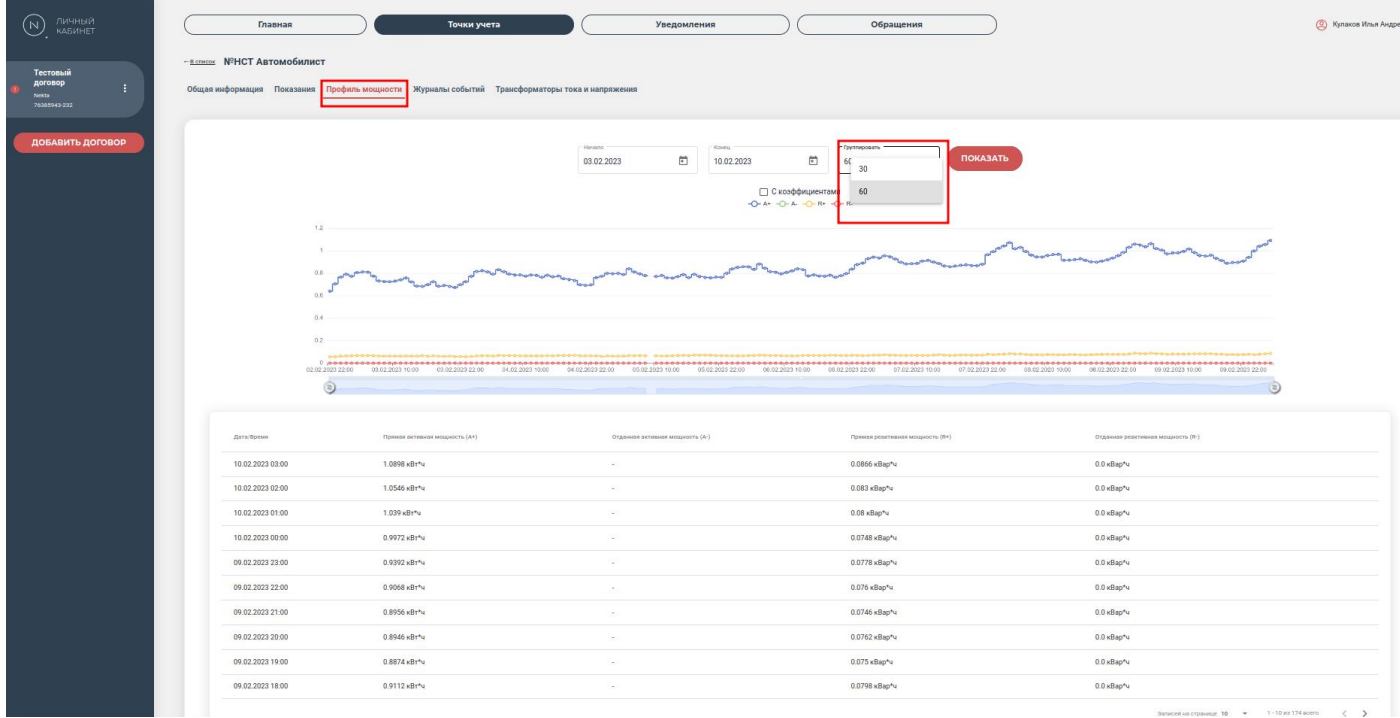

18

Во вкладке «Журналы событий» представлена информация по различным событиям. Доступны фильтры период времени и вид событий.

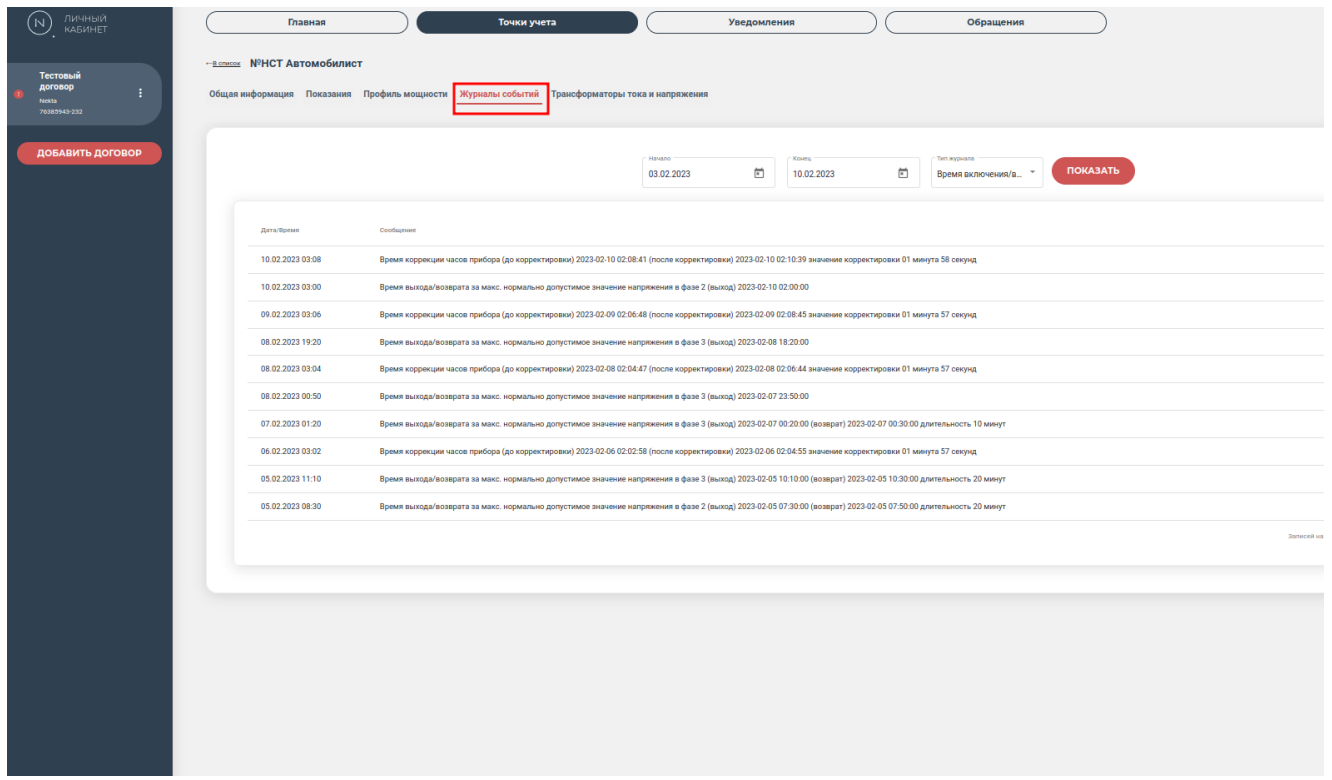

Во вкладке «Трансформаторы тока и напряжения» может выводиться сводная информация с группировкой по фазам. (тип модификации, номинальное напряжение и частота, номинальный первичный и вторичный ток и пр.)

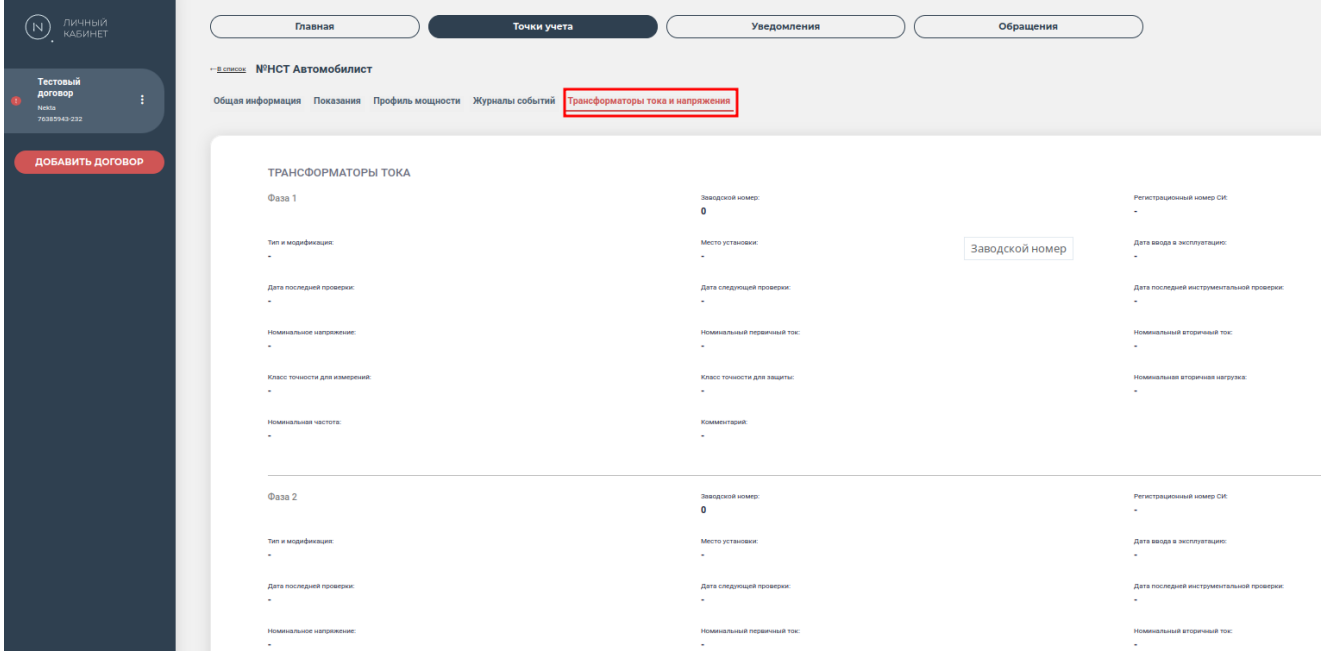

### **3.6 УВЕДОМЛЕНИЯ**

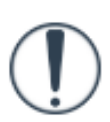

В личном кабинете потребителя NEKTA CS доступна функция уведомления потребителя о каком-либо событии или действии. При поступлении уведомления система уведомит о нём знаком рядом с договором в разделе договоров и новым сообщением на главной странице личного кабинета в разделе «Уведомления». После прочтения уведомления знак и статус «НЕ ПРОЧИТАНО» отображаться не будут.

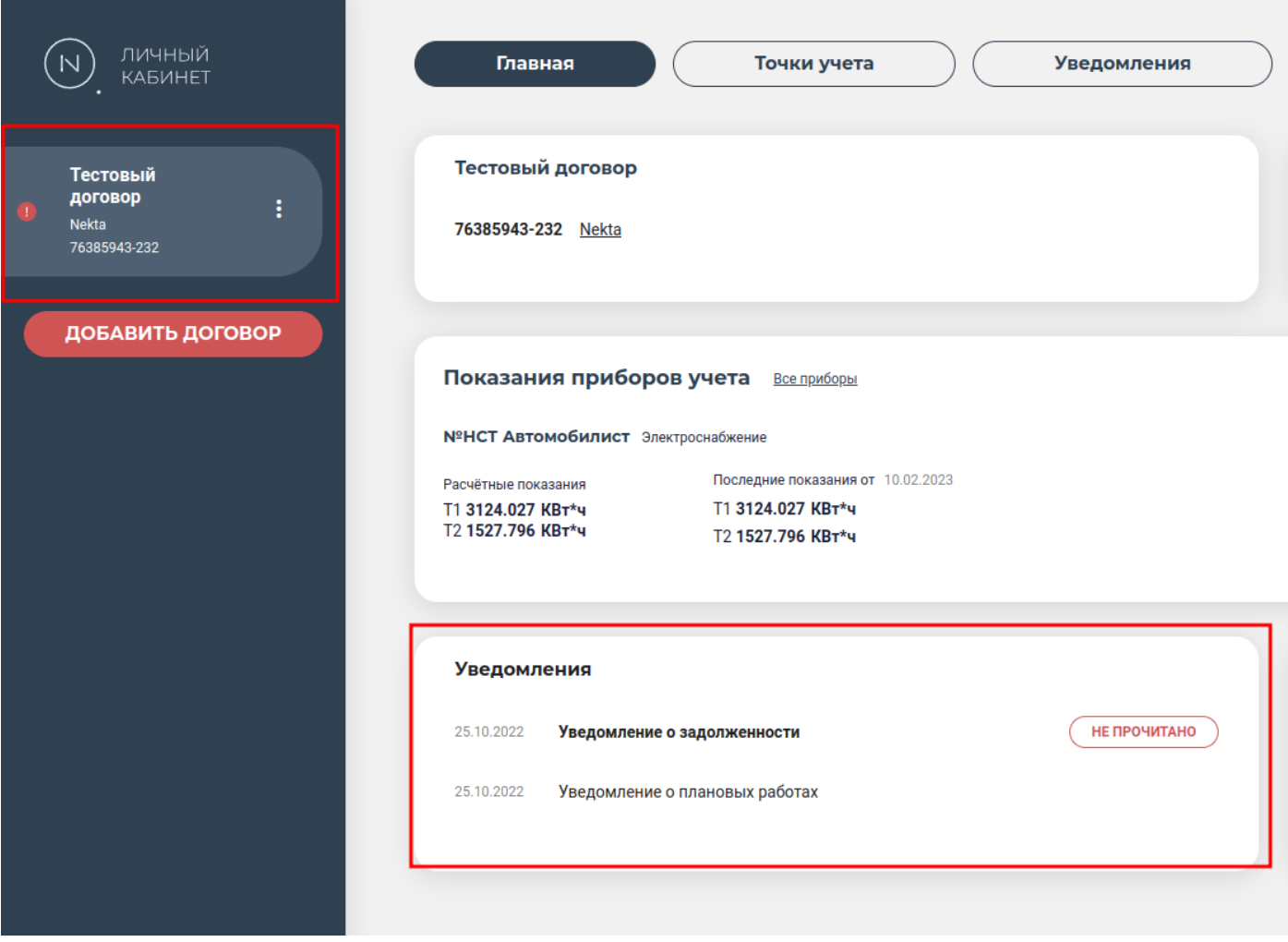

### **3.7 ОБРАЩЕНИЕ В СЛУЖБУ ПОДДЕРЖКИ**

Для обращения к специалистам поддержки по интересующим вопросам, необходимо:

- нажать «Обращения»
- нажать «Создать обращение»

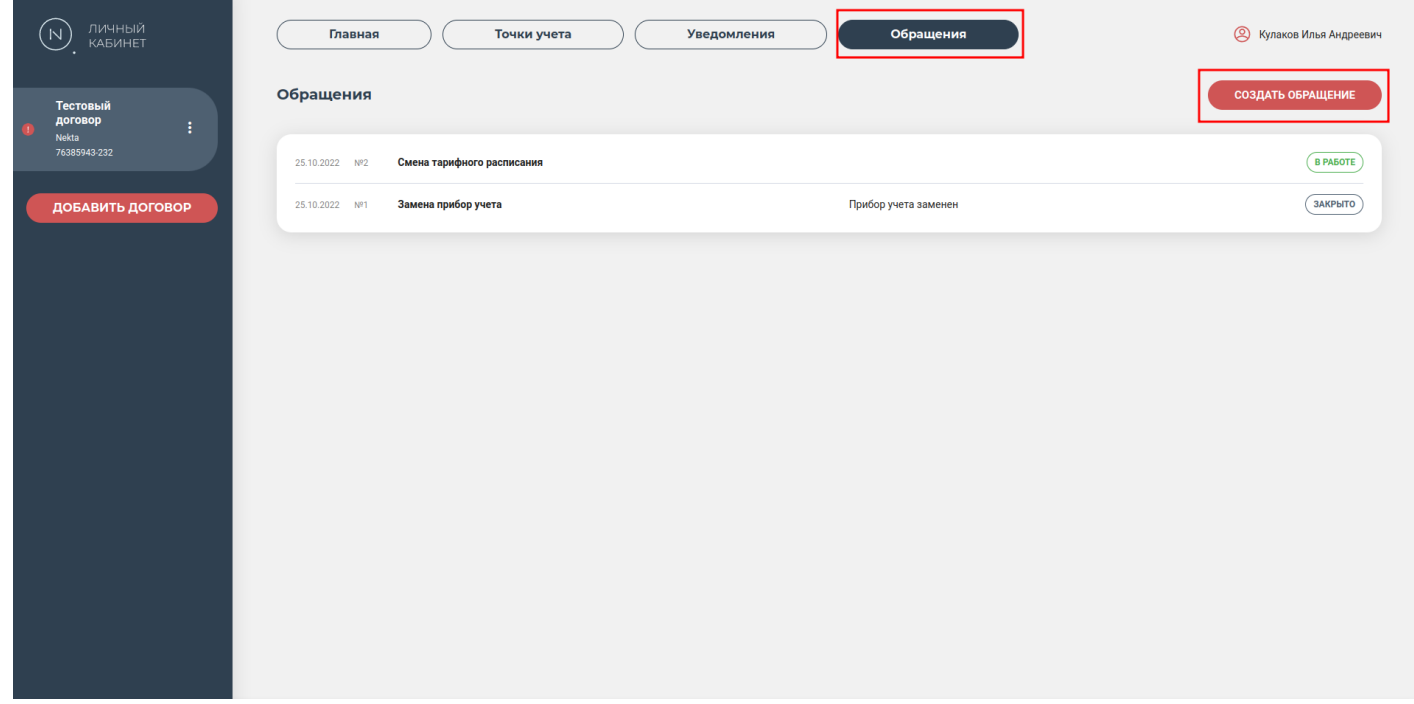

- **заполнить E-mail**
- заполнить контактный телефон
- указать тему сообщения кратко
- добавить краткое описание вопроса

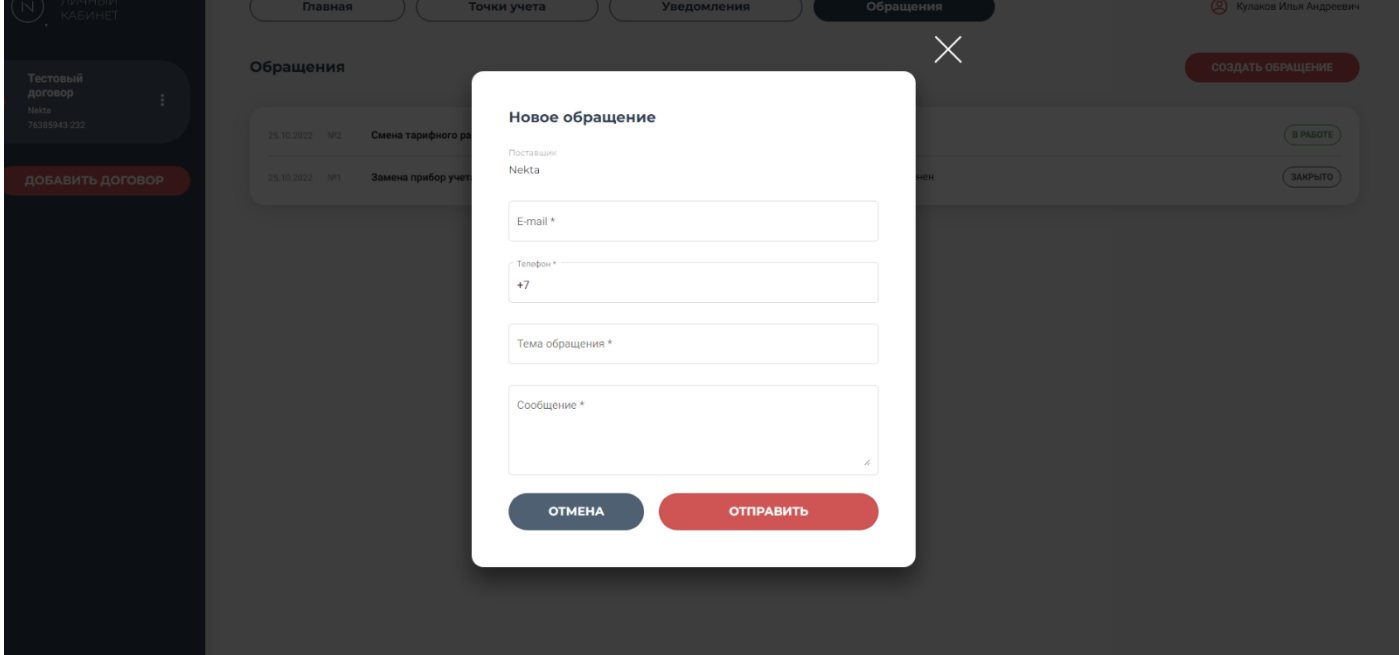

Информация о последних обращениях и их статусе будет отображена на главной странице личного кабинета в разделе «Обращения». История всех обращений, их статус и ответы на них будут отображены на странице «Обращения».

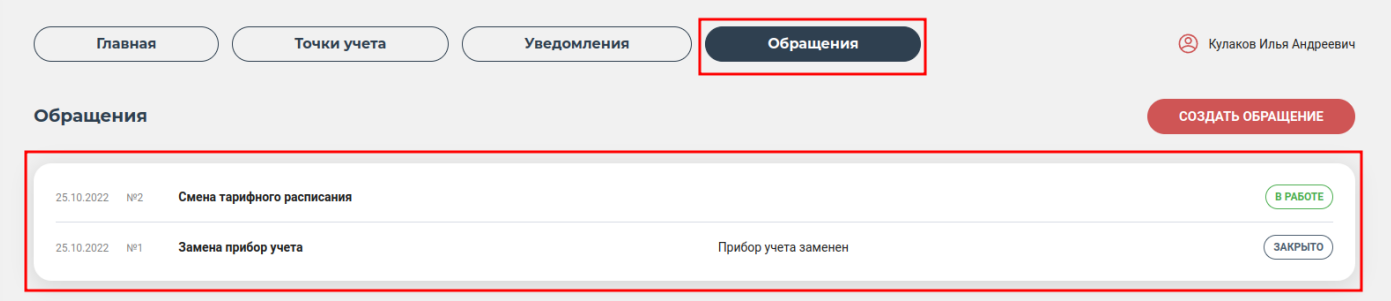